# **TS3170 -** 無線設定(流動裝置)

## **TS3170 – Wi-Fi Setup (Mobile Device)**

#### 以下步驟及畫面僅供參考,實際操作畫面可能因裝置型號、系統或軟件版本而有所不同。

**The following steps and screens are for reference only, and the actual operation screens may vary depending on the device model, system, or software version.**

#### 於流動裝置下載及安裝Canon PRINT

Install Canon PRINT on the mobile device

Android: https://play.google.com/store/apps/details?id=jp.co.canon.bsd.ad.pixmaprint&hl=en iOS:<https://apps.apple.com/hk/app/canon-print/id664425773>

1. 開啟印表機電源,並確認電源指示燈亮起

Turn on the printer, and confirm the power indicator is lit

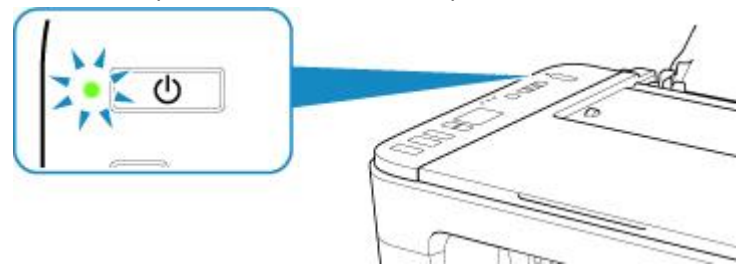

2. 按住印表機上的**直接連接(手機圖示 3**)的按鈕,直至看到屏幕的手機圖示 9 閃爍時,鬆開該按鈕 Press and hold the **Direct (Mobile icon )** button on the printer, and then release the button when the mobile

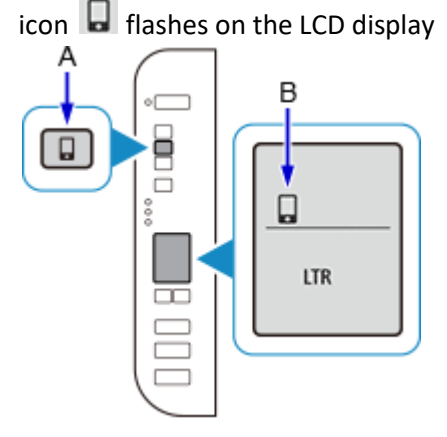

3. 確保屏幕上的無線圖示<sup>(rp)</sup>及水平橫條閃爍

Make sure the wireless icon  $($ ( $)$ ) and the horizontal bars flash.

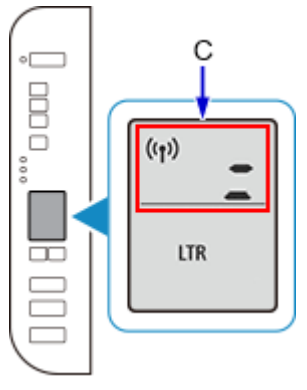

4. 從智慧型手機或平板電腦上的 Wi-Fi 設定中選擇印表機的網路名稱(以「Canon\_ij\_」開頭的 SSID) Select the printer's network name start with (Canon\_ij\_) from the Wi-Fi settings on your smartphone or table

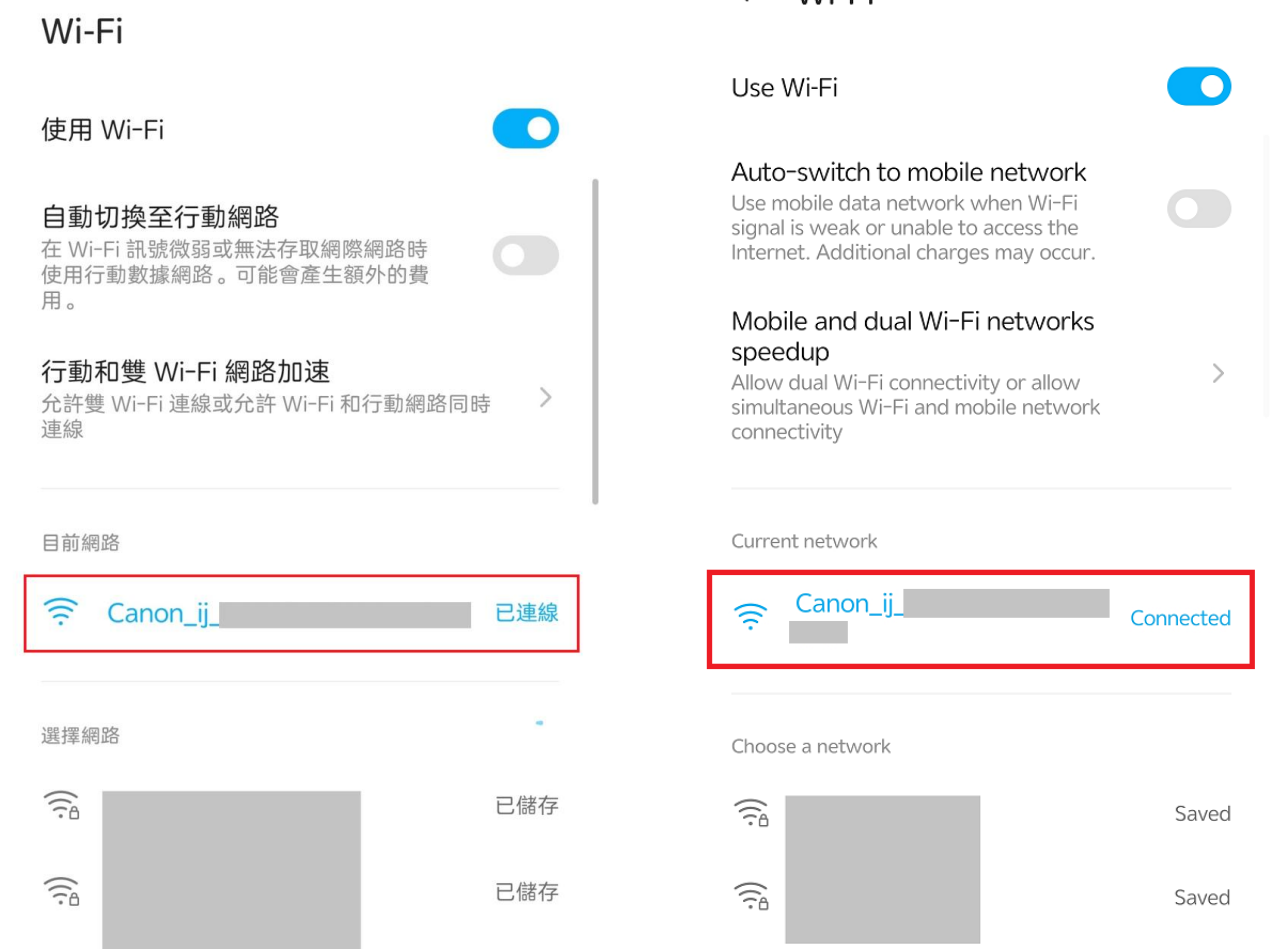

## $\leftarrow$  Wi-Fi

#### 5. 執行 Canon PRINT Run the Canon PRINT

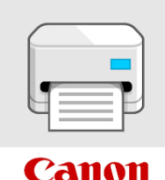

6. 按"同意"接受許可協定

Tap "Agree" to accept the License Agreement

許可協定

#### 終端使用者授權合約

注意:在安裝或使用本官方授權軟體前,請您閱讀本文 件。

本使用授權合約是您(個人或實體)與 Canon Inc. 之間的 授權合約(簡稱「合約」),是關於(i)隨同本合約提供給 您的軟體程式、相關的電子或線上手冊及其更新(統稱 「軟體」), (ii)軟體或 Canon 印表機(簡稱「印表機」) 的其他資料或印表機的韌體更新(簡稱「資料更新」), 及(iii)隨同本合約提供或使用該軟體及其更新線上提供 用於列印的數位格式之文字、影像、圖示和其他視覺表 示(本軟體除外)(簡稱「內容資料」)的合約。以後提及 的軟體、資料更新和內容資料各自簡稱「官方授權軟 體」。Canon 公司位於 30-2 Shimomaruko 3-chome、 Ohta-ku、Tokyo 146-8501、Japan(簡稱「Canon」)。

儘管本合約中有任何相反的規定,官方授權軟體還包括 本合約條款不適用的某些軟體模組和資源庫(「第三方軟 體」)。第三方軟體清單及其適用的使用條款可能在本 合約結尾、相關說明文件(如使用者手冊)或官方授權軟 體的授權資訊中指明

按一下隨本合約提供的按鈕,表示您接受本合約,安裝 本官方授權軟體,或者使用本官方授權軟體,表示您同 意遵守本合約的條款。如果您不同意接受本合約的條 款,請不要按前述按鈕並立即關閉本安裝程式。 本官方 授權軟體將不會安裝,同時您將不再享有使用本軟體的 權利。 您僅能在遵守以下條款的情況下使用本官方授權 軟體。

1. 所有權和著作權:本官方授權軟體的所有權利、資格 和獲益為 Canon 或其授權人所有。 Canon 或其授權人 -----------

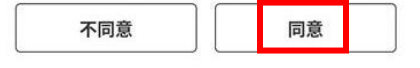

**License Agreement** 

END LISER LICENSE AGREEMENT

ATTENTION: PLEASE READ THIS DOCUMENT BEFORE<br>INSTALLING OR USING THE LICENSED SOFTWARE.

This is a license agreement ("Agreement") between<br>you (either an individual or an entity) and Canon Inc., For the final material and a state of business at 30-2 Shimomaruko.<br>3-chome, Ohta-ku, Tokyo 146-8501, Japan ("Canon"),<br>with respect to (i) software programs provided to you with this Agreement, its associated electronic<br>or online manuals, and updates thereof, if any collectively, the "Software"), (ii) additional data for the<br>Software or Canon's printers ("Printers") or updates to firmware for the Printers, provided online using the Software ("Data Updates"), and (iii) text, images<br>graphics and other visual representations in digital format (excluding the Software) for your printing use, provided with this Agreement or provided online using<br>the Software, and updates thereof, if any ("Contents Data"). Software, Data Updates and Contents Data<br>shall hereinafter be referred to individually or collectively as the "Licensed Software".

Notwithstanding anything contained herein to the contrary, Licensed Software also includes certain<br>software modules and libraries to which the terms of this Agreement do not apply ("Third Party Software").<br>The list of Third Party Software and the terms of use applicable thereto may be indicated at the end of this Agreement, relevant documentation such as user<br>manual, or the license information displayed in the Licensed Software.

BY CLICKING THE BUTTON PROVIDED WITH THIS AGREEMENT INDICATING YOUR ACCEPTANCE OF<br>THIS AGREEMENT, INSTALLING THE LICENSED SOFTWARE, OR OTHERWISE USING THE LICENSED<br>SOFTWARE YOU AGREE TO BE BOUND BY THE TERMS OF THIS AGREEMENT. IF YOU DO NOT AGREE

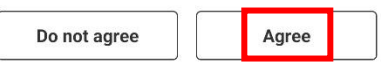

#### 7. (可選)勾選同意資料傳送設定,然後按"確定"

(Optional) Check the boxes and agree the settings for Data Sending, and then tap "OK"

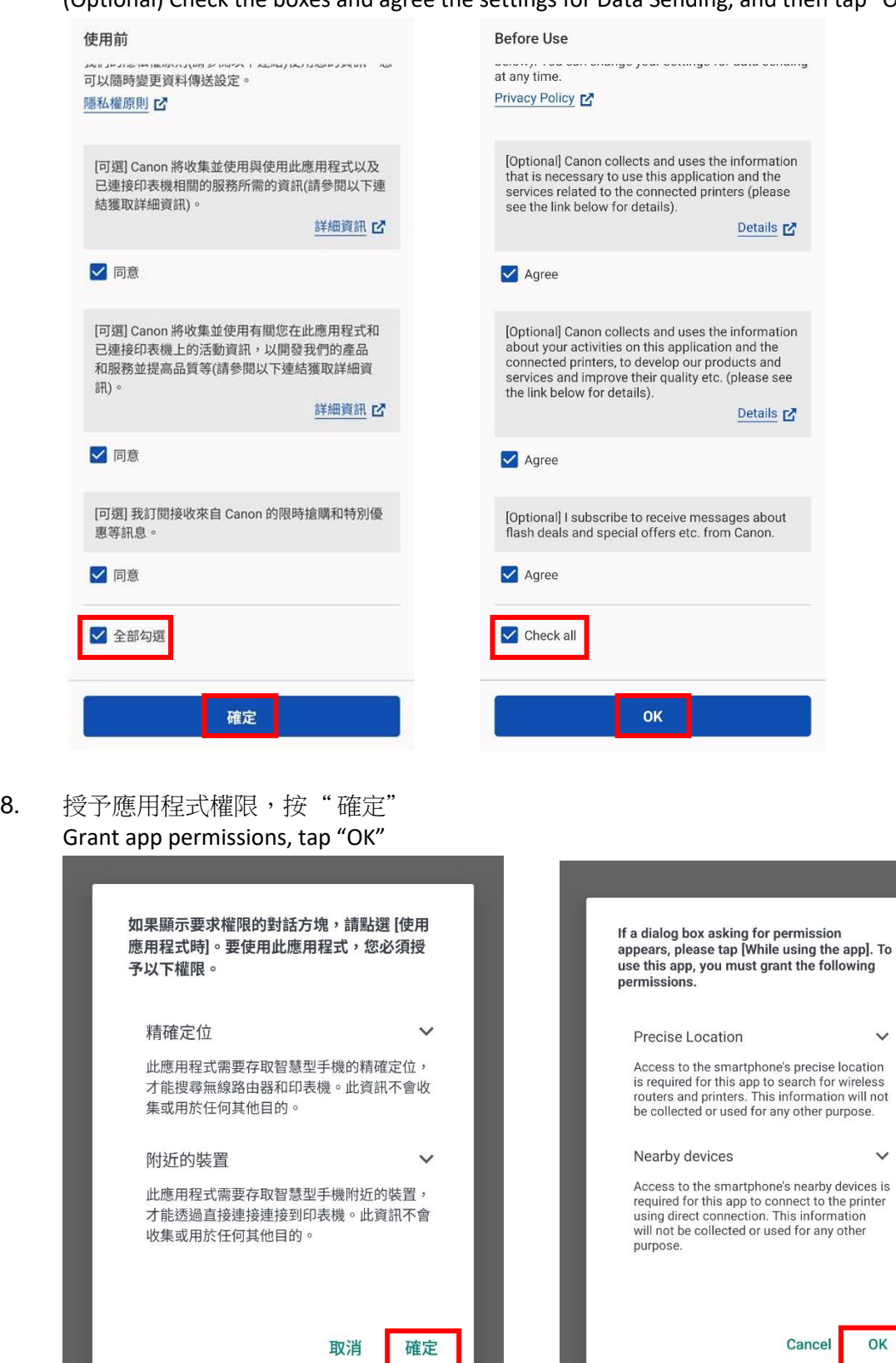

 $\checkmark$ 

 $\checkmark$ 

#### 9. 允許存取此裝置的位置權限, 按"使用應用程式時" Allow to access this device's location permission, tap "While using the app"

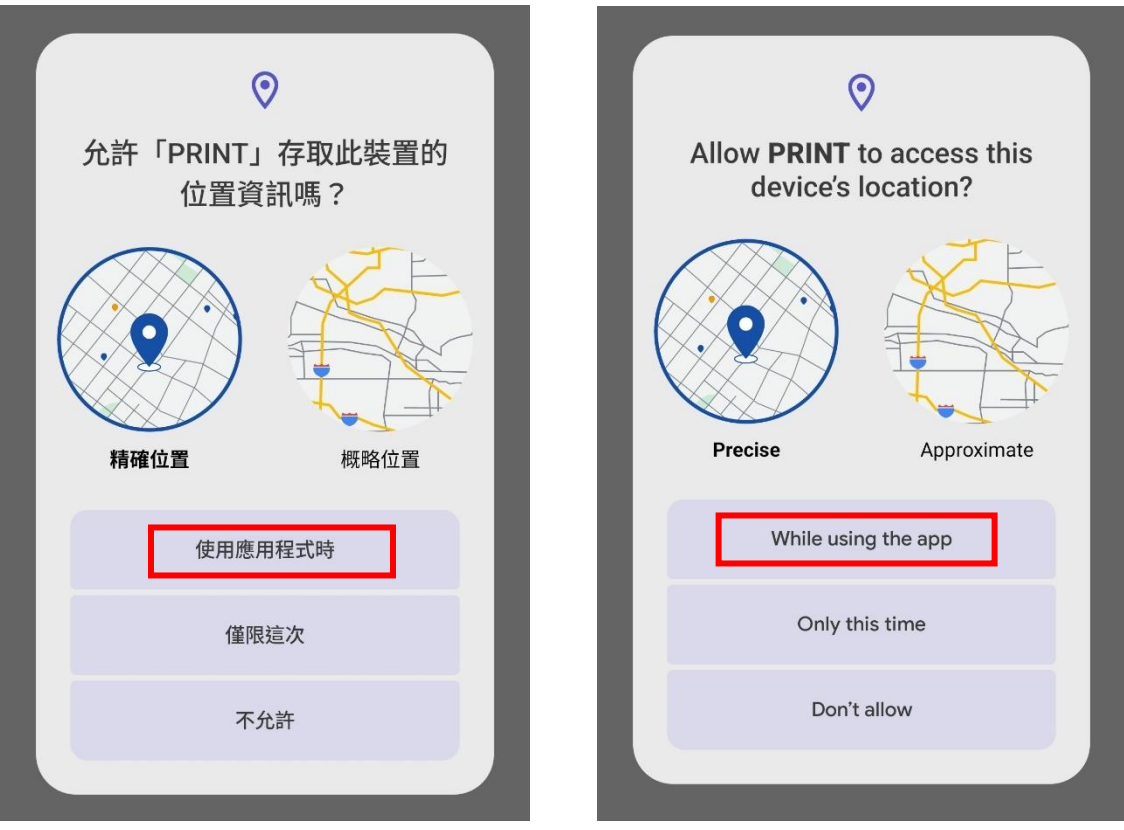

10. 允許尋找附近裝置的相對位置,按"允許" Allow to find the relative position of nearby devices, tap "Allow"

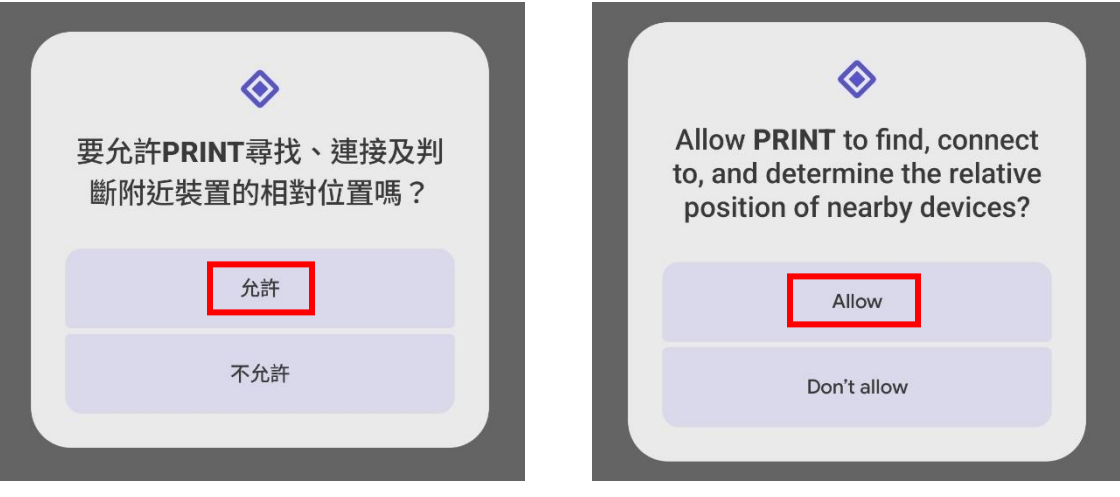

11. 設定要接收通知, 按"下一步" Set to receive notification, tap "Next"

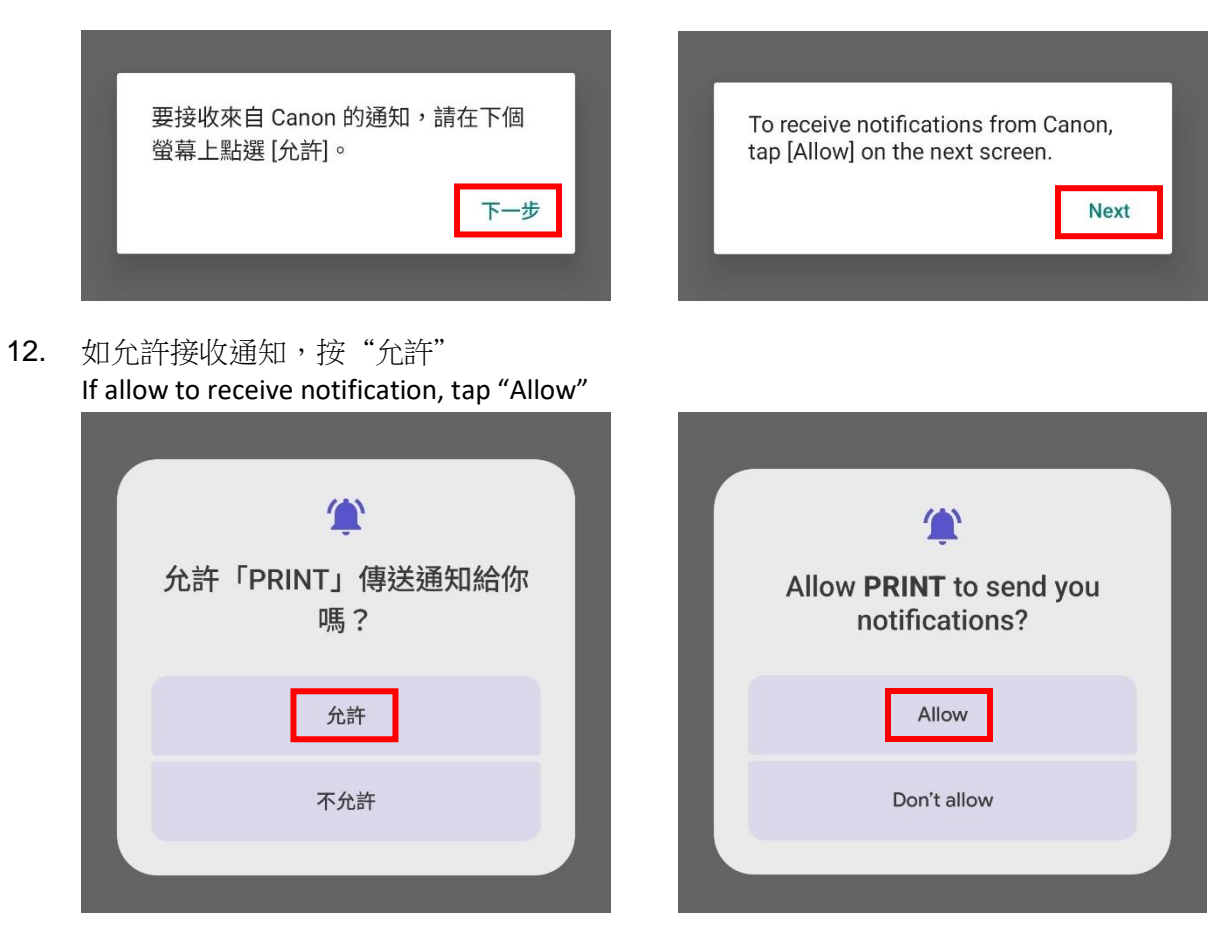

# 13. 處理中,請稍候

### Processing, please wait

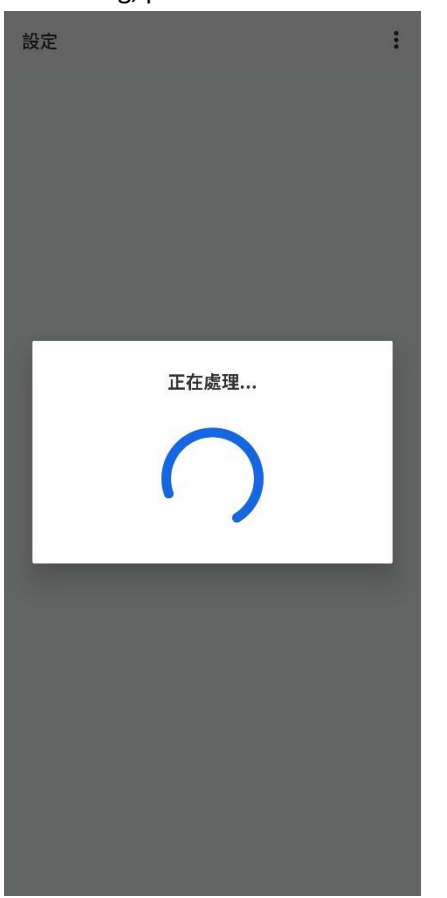

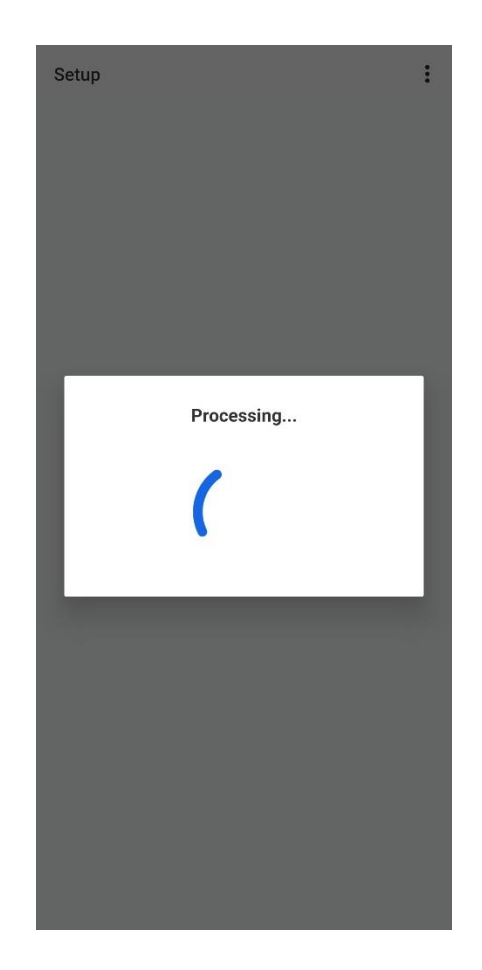

# 14. 從清單中點選要連接印表機的無線路由器網路名稱 Tap the wireless router SSID which the printer will be connected from the list

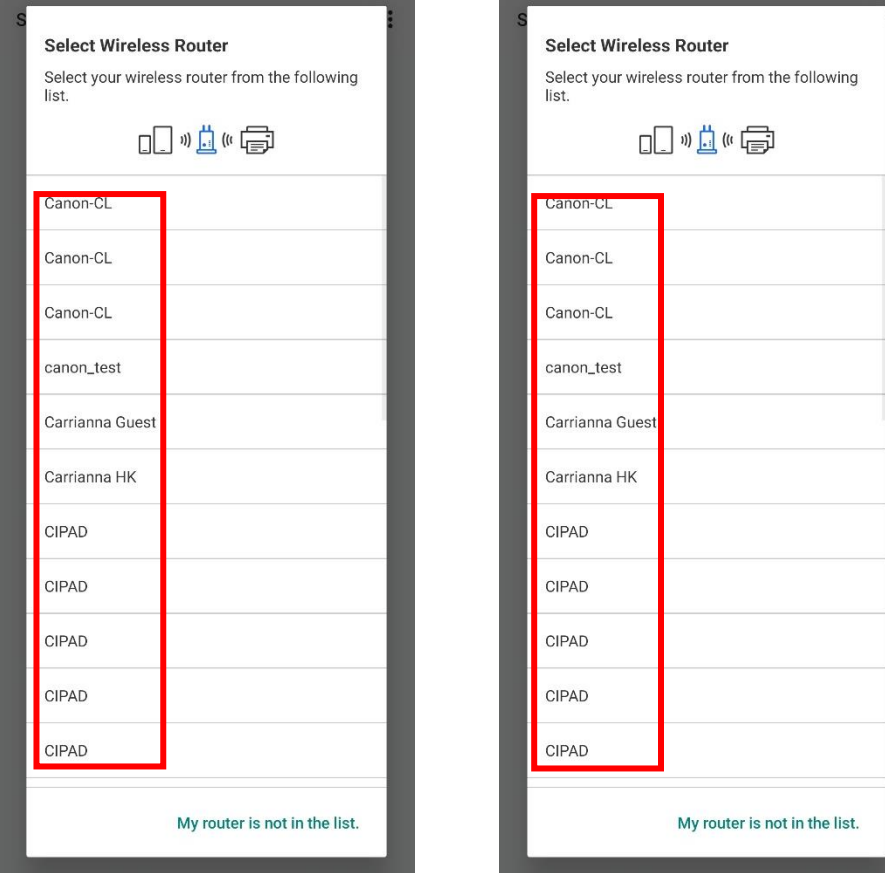

15. 輸入無線路由器的密碼,然後按"確定" Enter the password of wireless router, then tap "OK"

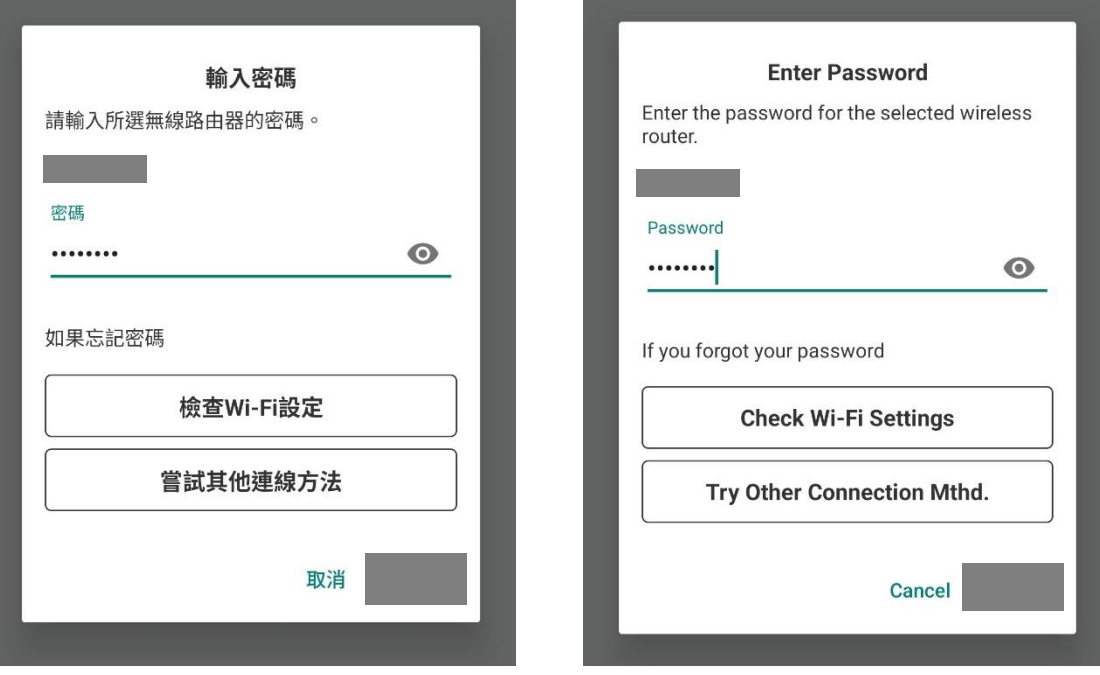

#### 16. 正在與印表機通訊,請稍候 Communicating with the printer, please wait

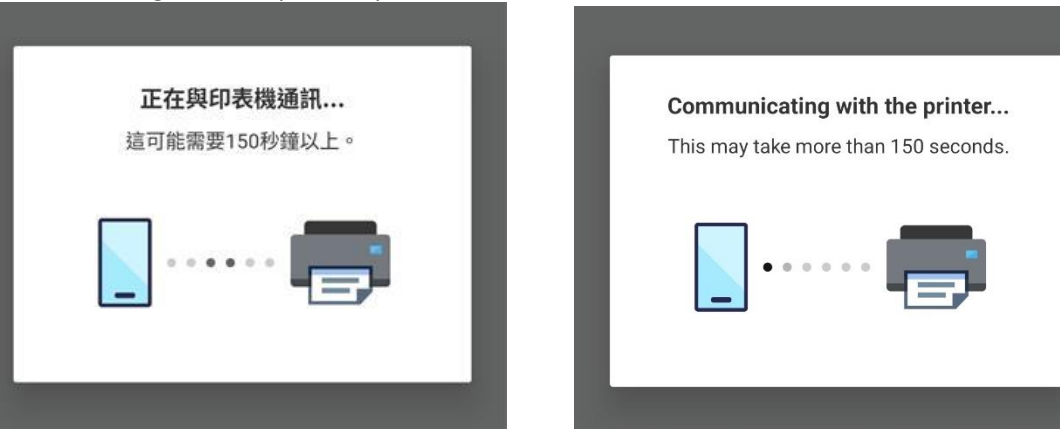

17. 連接成功後按"X"關閉提示畫面 After successful connection tap "X" to close the prompt

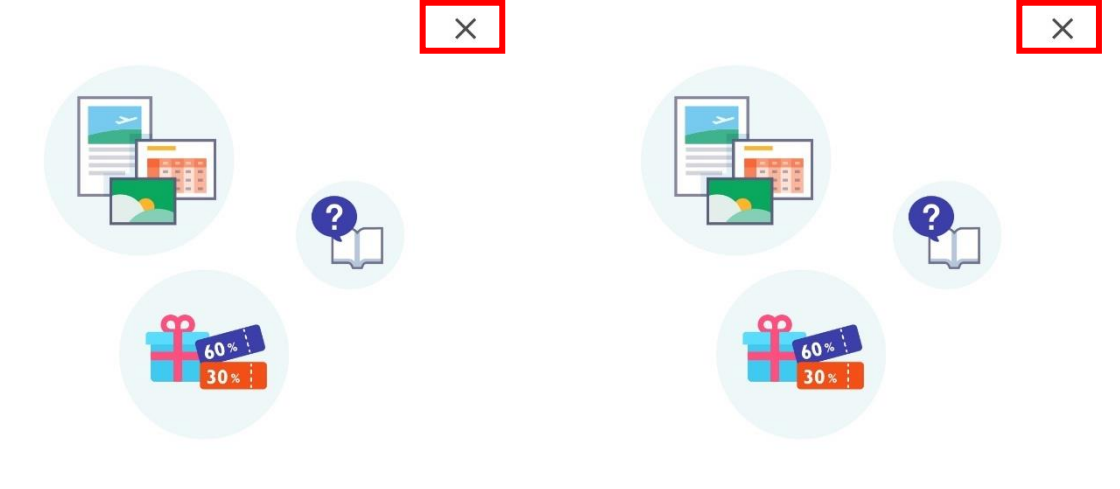

#### 試試看!

前往 Canon 網站,取得有關最大限度地利用印 表機的資訊。您可以在該網站上下載應用程式以 及存取服務。

#### 試試看!

前往 Canon 網站,取得有關最大限度地利用印 表機的資訊。您可以在該網站上下載應用程式以 及存取服務。

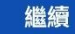

18. 選擇影像嘗試列印或按"X"關閉 Choose the photo and try to print, or tap "X" to close

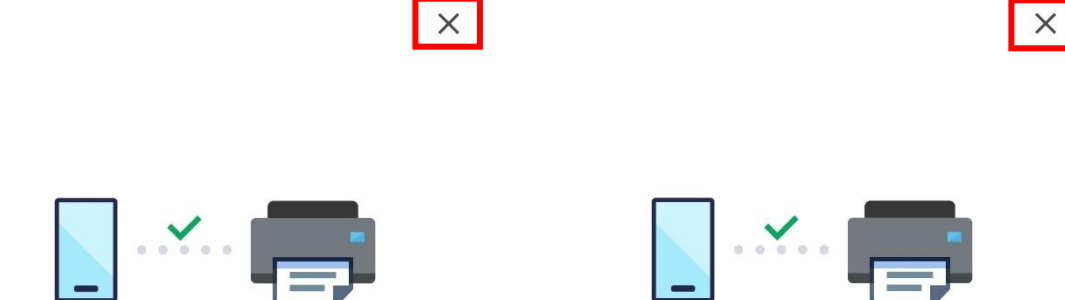

現在選擇您喜愛的相片並嘗試列印吧!

Now choose your favorite photo and try it out!

選擇影像

**Select Images** 

# 19. 按"確定"並完成無線設定

Tap "OK" and complete the wireless setup

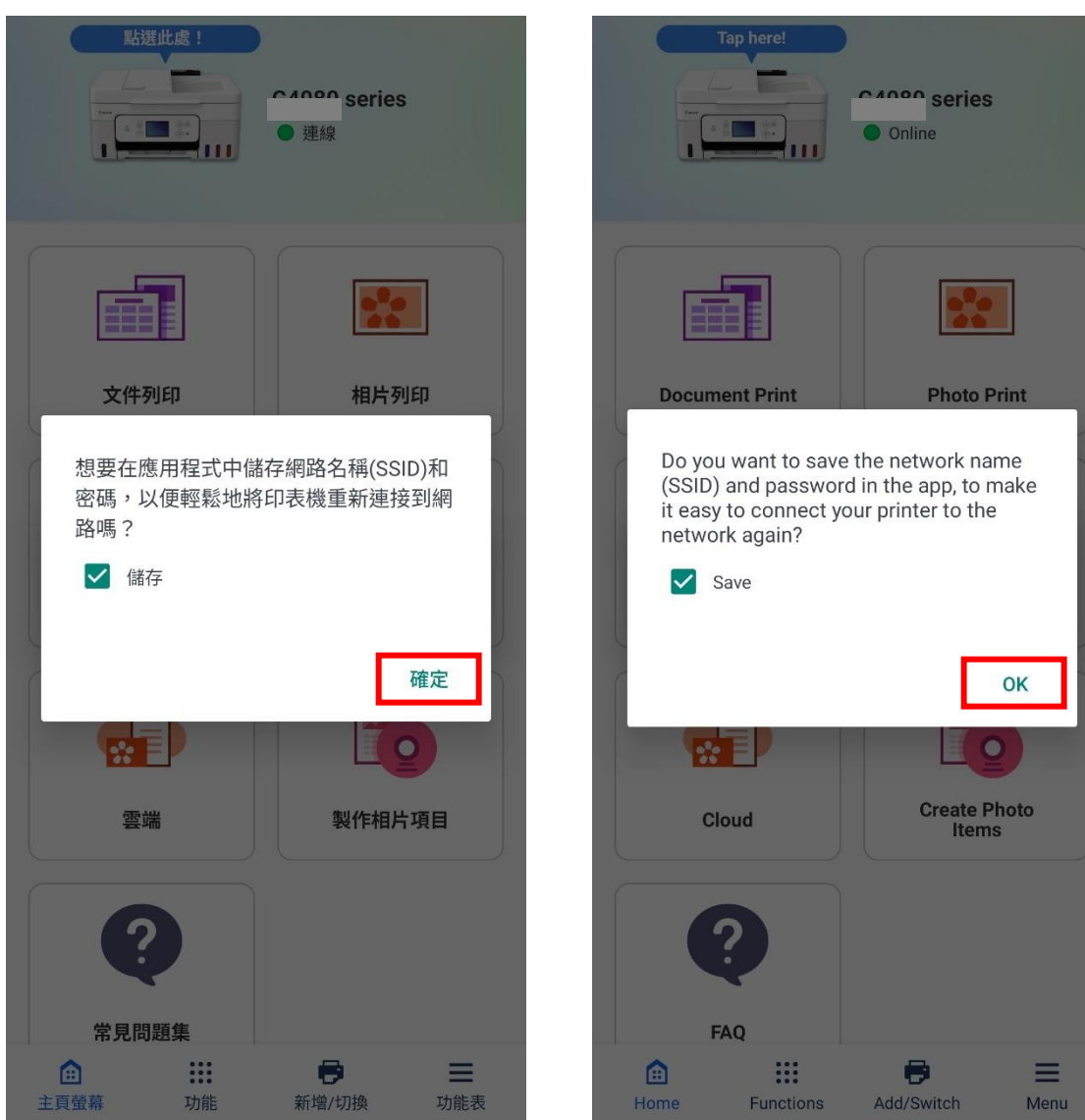

-完- -End-